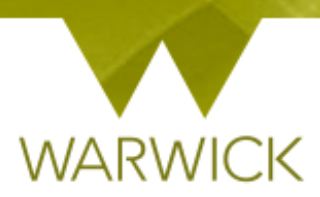

# **Warwick SkillsForge**

# **Researchers – Doctoral Skills Modules (SEM)**

 $\triangleright$  Once you have signed into Warwick SkillsForge via the blue Single Sign on button below:

PGR and Staff Sign In

The following Tabs will appear:

- 1. Home;
- 2. DNA (Development Needs Analysis);
- 3. Professional Development;
- 4. Doctoral Skills Modules
- 5. Help.

The Doctoral Skills Modules Tab has the following drop down available:

- 1. View DSM.
- $\triangleright$  [Click] on 'View DSM' and the following screen will appear

**Doctoral Skills Modules** 

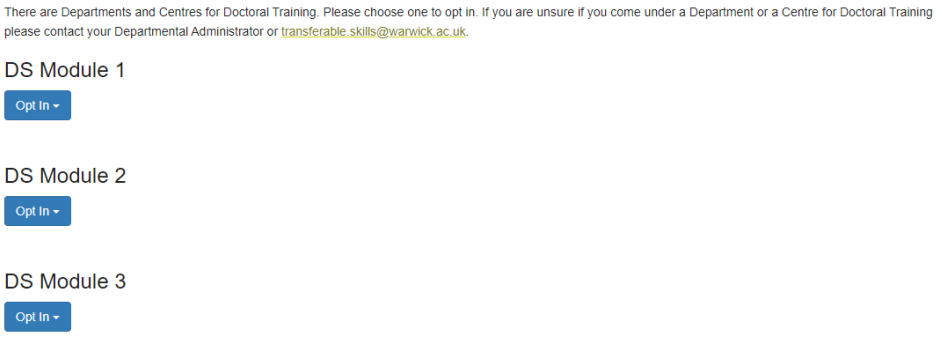

NB. DS Module 1 helps structure your first year of PG research and so on, but you can Opt In to DS Modules 1, 2 and or 3 at any time on your PGR programme!

To Opt In

 $\triangleright$  [Click] onto the Blue DS Module 1 Opt In button. The following will appear:

#### **DS Module 1**

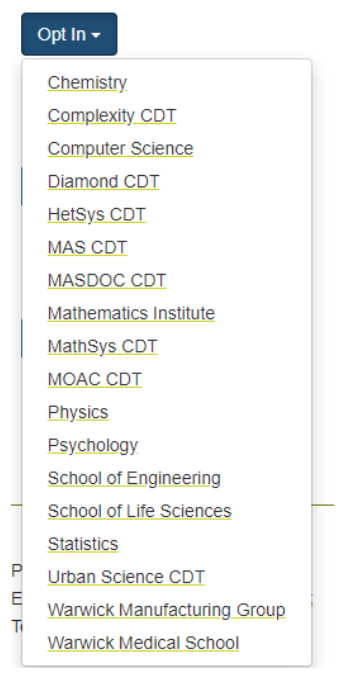

*NB. You can opt into your department but if you are in a sponsored CDT (Centre for Doctoral Training) then please choose this option as some have different elements. If you are unsure about where you should opt in please contact [transferable.skills@warwick.ac.uk](mailto:transferable.skills@warwick.ac.uk)*

 $\triangleright$  [Click] onto your department or CDT. This screen will appear:

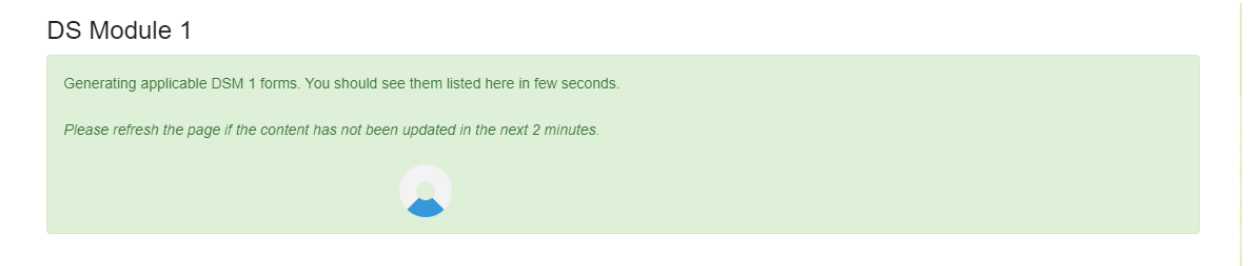

If the system does not upload please refresh your browser. *The load can take a couple of minutes.*

The following screen will appear with your loaded DS Module 1 items:

#### DS Module 1 (Department: Chemistry)

Please consult the appropriate Doctoral Skills Handbook before undertaking the tasks below. Doctoral Skills Handbooks are available from the PGC Transferable Skills Website or your from your Departmental/ Centre for Doctoral Training Website

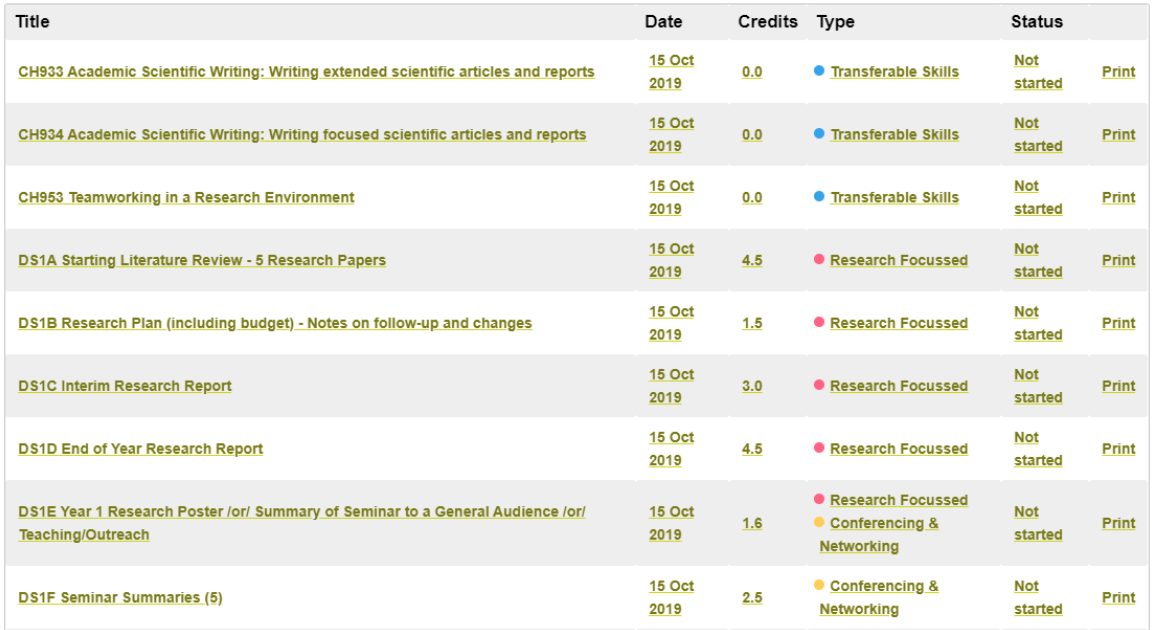

**To note: ONLY the DS items in the list are the ones for DSM 1. The booked events e.g. CH933 (face to face workshops) are listed here so you can upload the workbooks but your attendance at these events will automatically be recorded.**

On this page you can see:

- 1. The title of the DSM;
- 2. The date it was created;
- 3. The number of credits (equivalent to hours it should take);
- 4. Which framework area/s it will allocated to;
- 5. The status (default is not started);
- 6. Print option.

To review your DS Module:

 $\triangleright$  [Click] onto the linked title

#### **DS1A Starting Literature Review - 5 Research Papers**

The following screen will appear:

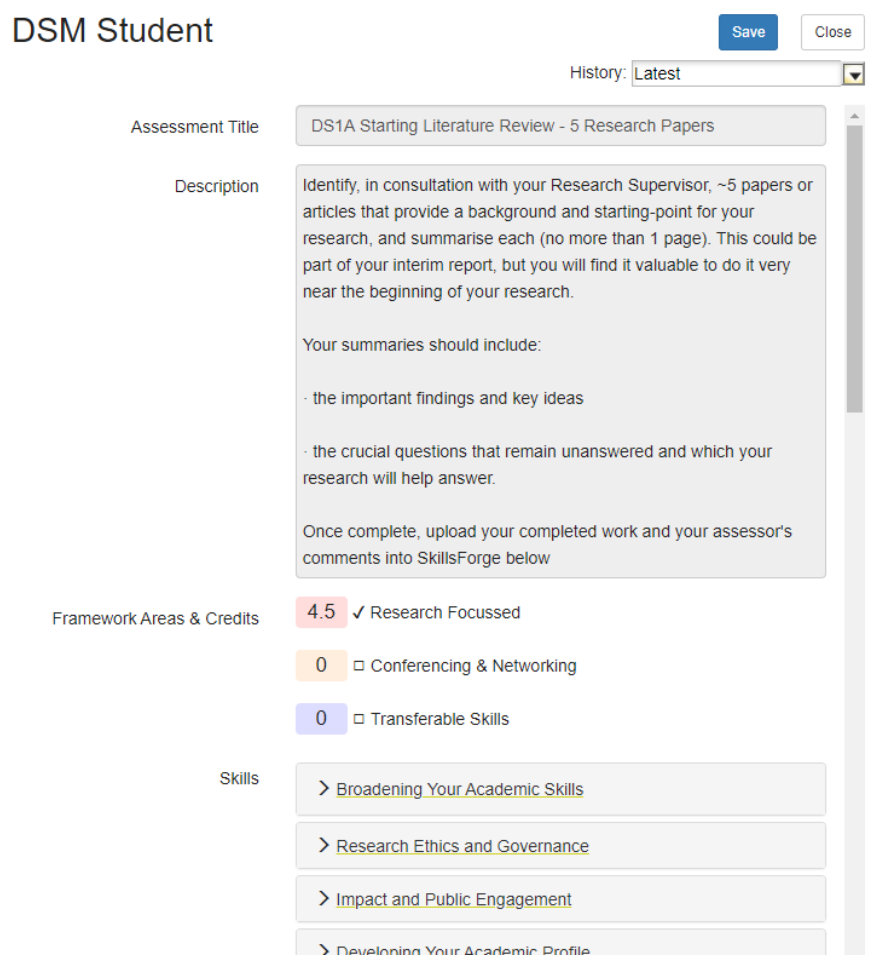

The top half of this page is automatically populated with:

- 1. Assessment Title;
- 2. Description
- 3. Framework Areas & Credits;
- 4. Skills.

You will see a box:

On finishing the task please take your work to your assessor (senior post-doctoral researcher or supervisor) for checking and signing off. Once the task has been signed off; please add your assessor's details into the boxes below, including a copy of your assessor's feedback using either the comments box or upload facility.

Underneath this box are editable items for you to complete:

 $\triangleright$  [Click] Into the 'Assessment date(s)' box

A drop down box should appear:

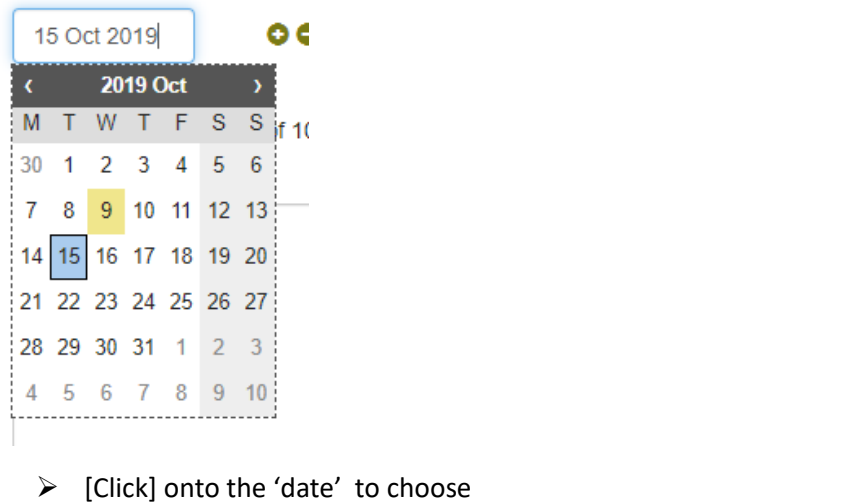

You can add dates by [clicking] on the green  $\bullet$  button at the side of the date. You can minus dates by clicking] on the green **button at the side of the date.** 

**NB. If you add a date, the date will be the previous selected one:**

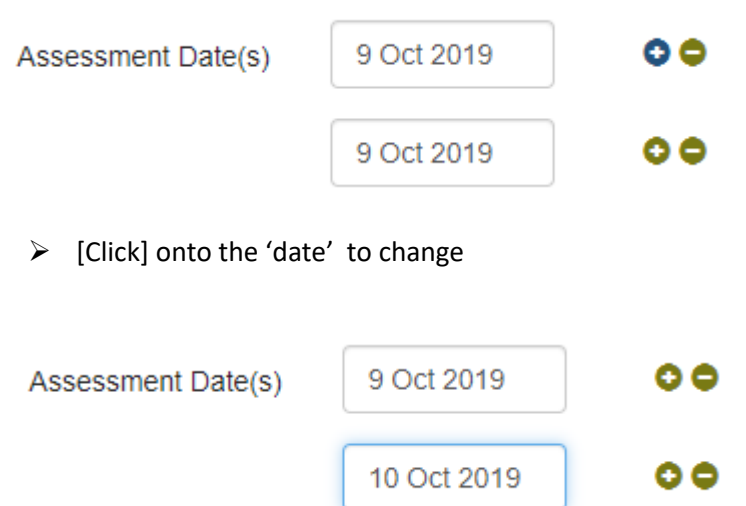

You can upload any files or workbooks for supporting documentation:

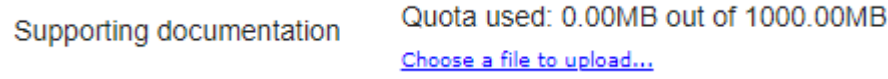

If you would like to upload an attachment:

[Click] on the **Choose a file to upload…** link

A pop out browser of you documents library will appear

 $\triangleright$  [Choose] the file you require and insert

When the attachment has been saved, a Done message will appear:

**Attachments** 

Picture1.jpg **Done** 

A waste basket will also appear in the right hand navigation

*If a file is too large to upload you will receive an error message:*

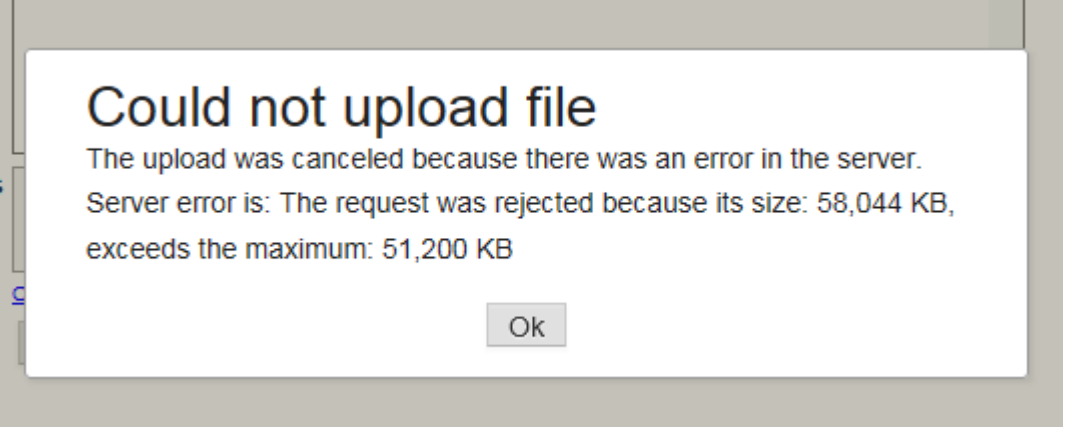

*[Click] Ok to return to the email screen. You will see an error message:*

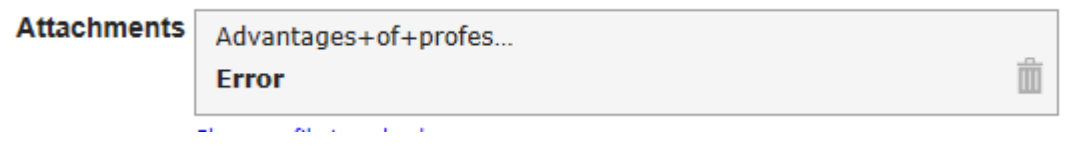

*[Click] on the waste basket to remove the file*

NB. You can upload Word, Powerpoint, Excel, PDF files but not movie or video files. Any queries on file types please contact [PGRdevelopment@warwick.ac.uk](mailto:PGRdevelopment@warwick.ac.uk)

You can add 'Comments' by

 $\mathbf{L}$ 

 $\triangleright$  [Clicking] into the 'Comments' and typing in any notes

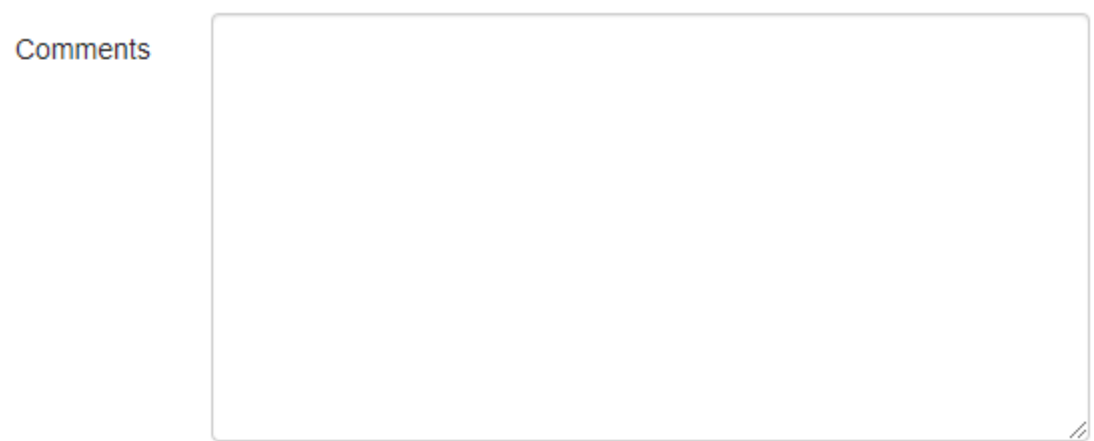

面

Enter your Academic Reviewer Details:

Enter your Review Details:

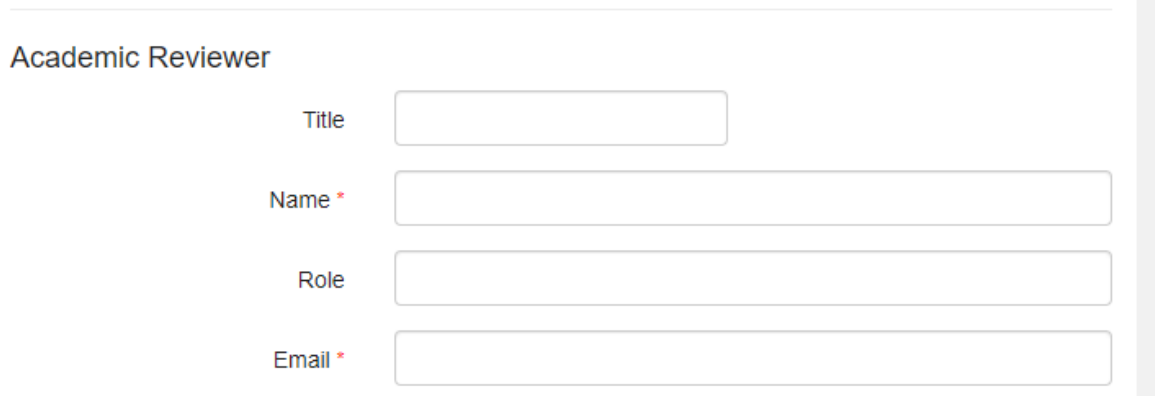

- $\triangleright$  [Click] into the 'Academic Reviewer Title' to add the title of your reviewer the person who has reviewed and approved your work in the department or CDT. Titles example are Dr./Professor/Mrs/Miss/Ms/Mr/Rev (this is not a required field but we advise you complete)
- [Click] into the 'Academic Reviewer Name' to add the name of your reviewer **this is a required field.**
- $\triangleright$  [Click] into the 'Academic Reviewer role' to add the role of your reviewer. Examples are Supervisor, Senior Postdoctoral Fellow etc. If you have any queries please contact [transferable.skills@warwick.ac.uk](mailto:transferable.skills@warwick.ac.uk) (this is not a required field but we advise you complete)
- [Click] into the 'Academic Reviewer email' to add the email of your reviewer– **this is a required field.**

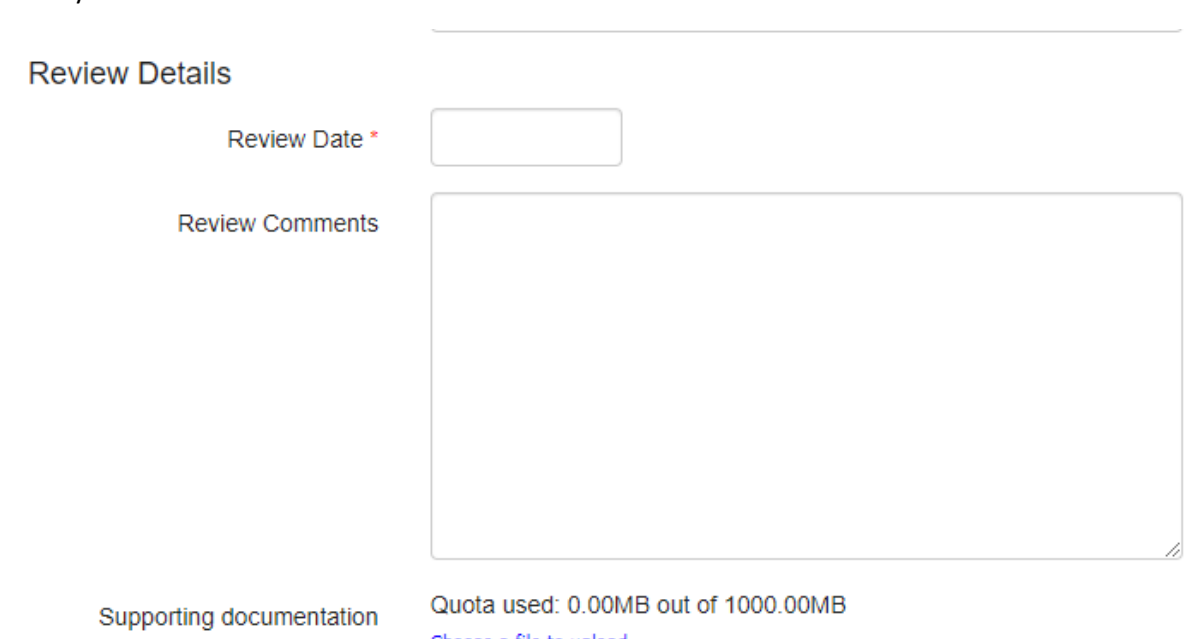

[Click] onto the 'date' to choose. **This is a required field.**

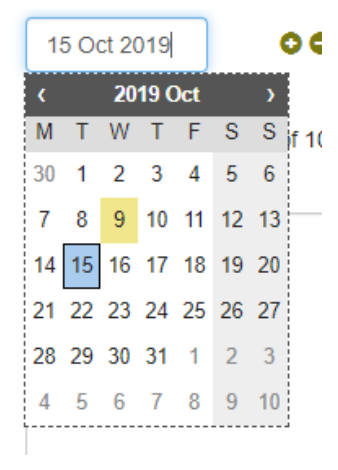

You can add dates by [clicking] on the green  $\bullet$  button at the side of the date. You can minus dates by clicking] on the green  $\bullet$  button at the side of the date.

#### **NB. If you add a date, the date will be the previous selected one. Remember to change the date.**

You can add 'Comments' by

 $\triangleright$  [Clicking] into the 'Comments' and typing in any notes

You can upload any files or workbooks for supporting documentation:

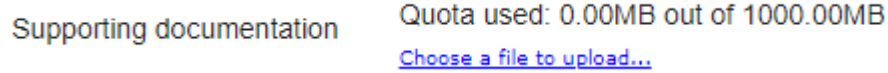

If you would like to upload an attachment:

[Click] on the **Choose a file to upload…** link

A pop out browser of you documents library will appear

 $\triangleright$  [Choose] the file you require and insert

When the attachment has been saved, a Done message will appear:

**Attachments** 

Picture1.jpg **Done** 

面

A waste basket will also appear in the right hand navigation

*If a file is too large to upload you will receive an error message:*

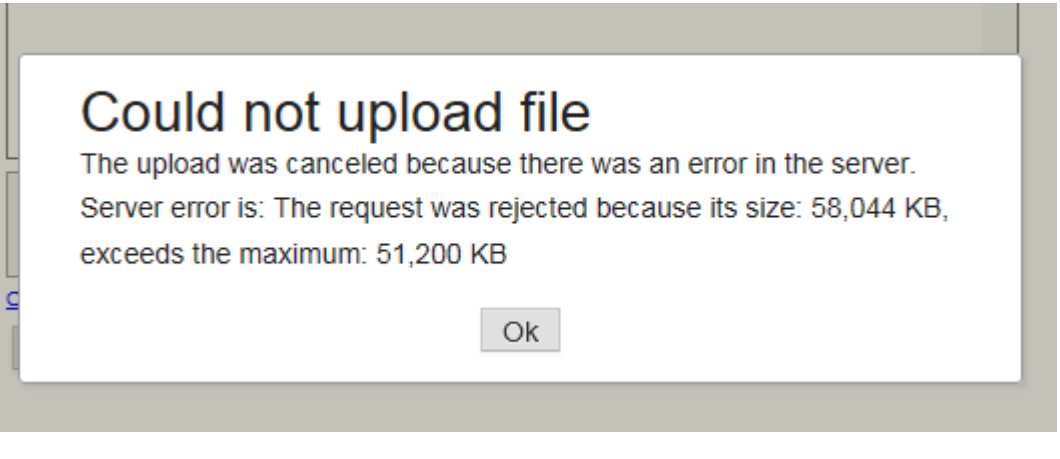

*[Click] Ok to return to the email screen. You will see an error message:*

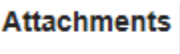

Advantages+of+profes... m **Error**  $\mathbf{z}_0 = \mathbf{z}_0$ 

*[Click] on the waste basket to remove the file*

 $\mathbf{u} = \mathbf{u}$ 

NB. You can upload Word, Powerpoint, Excel, PDF files but not movie or video files. Any queries on file types please contact [PGRdevelopment@warwick.ac.uk](mailto:PGRdevelopment@warwick.ac.uk)

 $\triangleright$  [Click] into the tick box to 'confirm the above is an accurate account of reviewer's comments' – **this is a required field.**

□ I confirm the above is an accurate account of reviewer's comments \*

 $\Box$  I confirm the above is an accurate account of reviewer's comments  $^*$ 

 $\triangleright$  [Click] onto the 'Mark Ready for Final Review'

If you have not completed a required field, the following will appear:

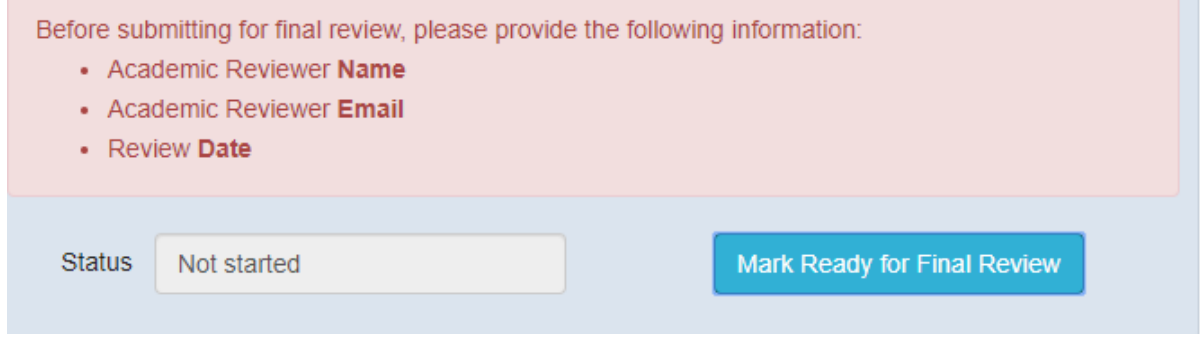

Complete the relevant fields and:

 $\triangleright$  [Click] onto the 'Mark Ready for Final Review'

The following screen will appear:

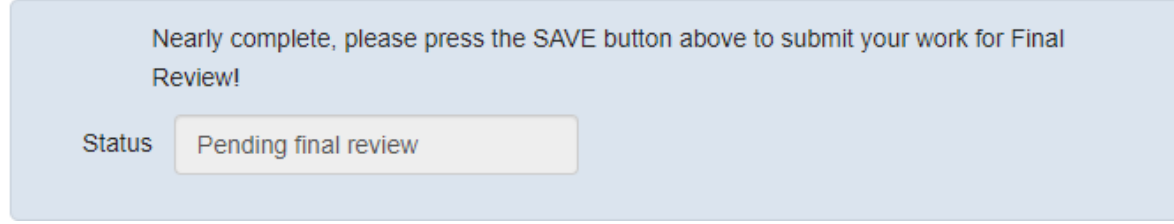

**NB. You must SAVE your form in the top right hand corner for this to be passed forward for final review.**

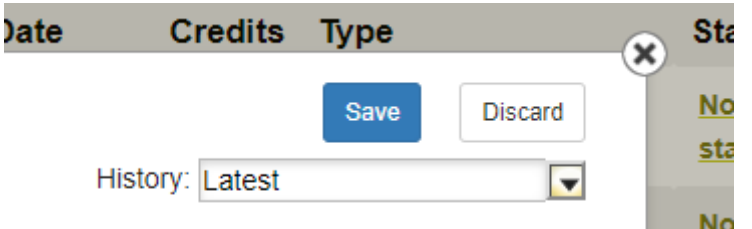

We've added this two stage process so that if you have marked ready for final review you can still amend/discard/retrieve the form if you have missed something or are not yet ready to send for final review!

Once you have save the form this has been sent for final review and you will now see a 'Pending final review' status:

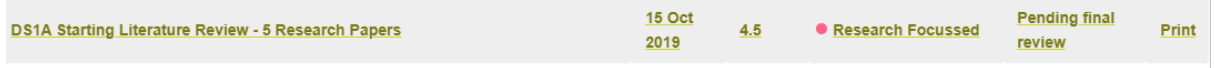

If you wanted to *Save the form but not send for 'Final Review'*

- Complete any sections of the form you wish to;
- DO NOT press the button 'Mark ready for final review'

Mark Ready for Final Review

• Save the form as it is using the blue Save button in the top right hand corner

Save

 This will Save your form but not send for review and you can re-edit and Save at any time before being ready to send.

Once you have saved this form you will now see an 'In progress' status:

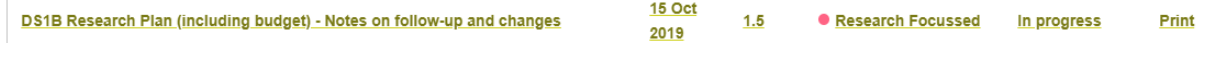

#### **There are two outcomes from your final review process.**

The first action is **Completed.**

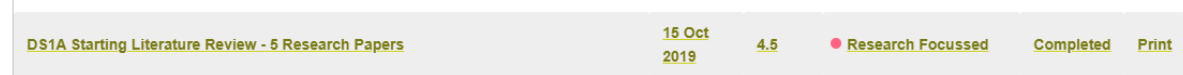

This means you have had final sign off of the item and this is now recorded for your DS Module.

NB. Once a task is completed it remains as part of the DSM but now becomes non-editable as you have completed.

If you wish to see any comments from the final approver:

 $\triangleright$  [Click] onto the 'Title' link of the DSM

#### **DS1A Starting Literature Review - 5 Research Papers**

At the bottom of the page you will see the 'Status' as Completed and any notes in the Comments box:

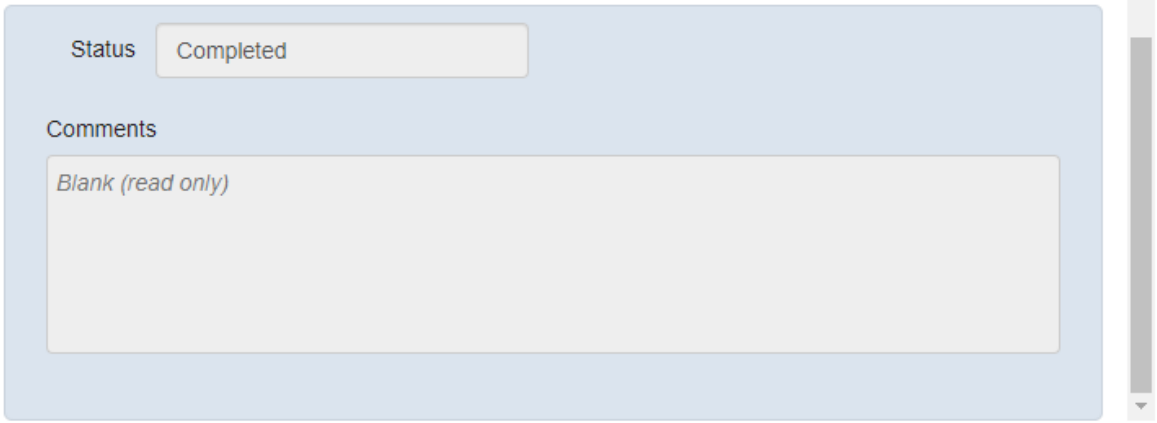

#### The second action is **Not Approved.**

If your DSM item has not been approved you will see this on your DSM page:

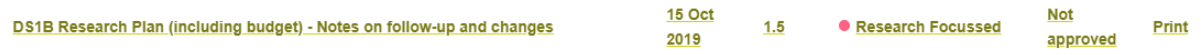

 $\triangleright$  [Click] onto the 'Title' link of the DSM to see the reason for non-approval

#### DS1B Research Plan (including budget) - Notes on follow-up and changes

At the bottom of the page you will see the 'Status' as Completed and any notes in the Comments box:

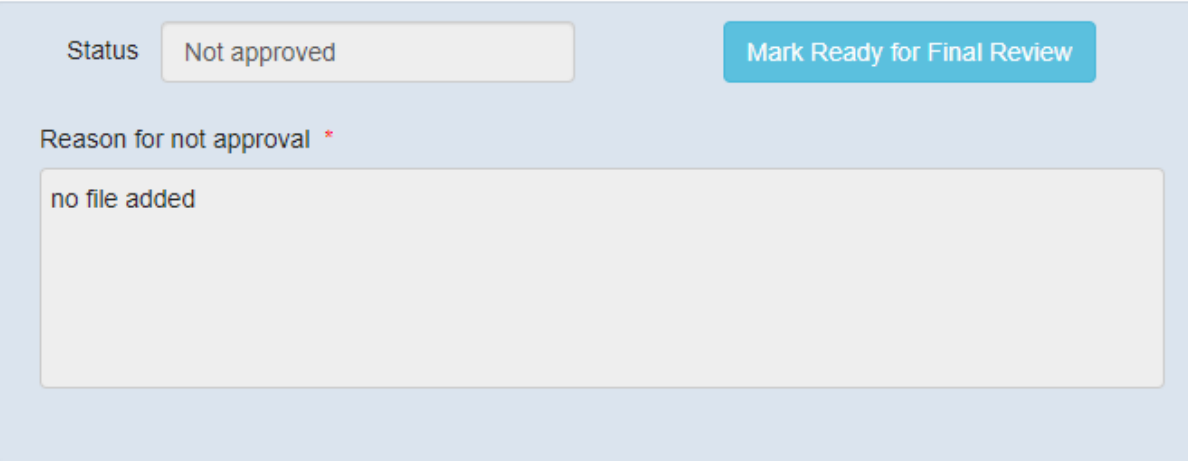

NB. If an item is not approved all items are still editable. At the bottom of the page you will see the 'Status' as Not Approved and any notes in the 'Reason for not approval' box.

 $\triangleright$  [Complete] any outstanding items on the DSM.

Should you have any queries about your feedback please contact your department approver or [transferable.skills@warwick.ac.uk.](mailto:transferable.skills@warwick.ac.uk)

Once completed:

 $\triangleright$  [Click] onto the 'Mark Ready for Final Review'

The following screen will appear:

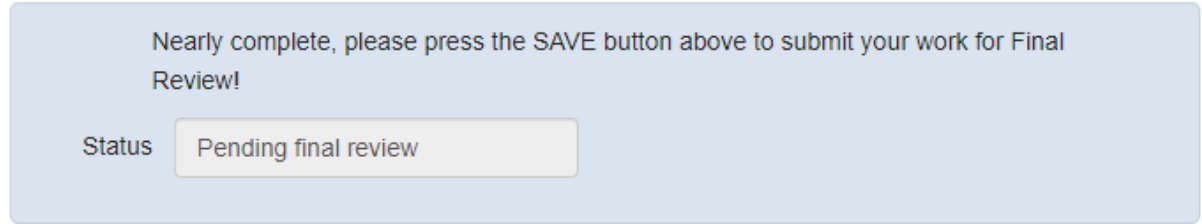

**NB. You must SAVE your form in the top right hand corner for this to be passed forward for final review.**

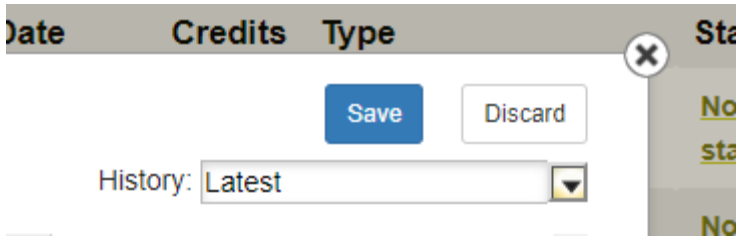

Once you have save the form this has been sent for final review and you will now see a 'Pending final review' status.

You can print your DSM form at any time.

 $\triangleright$  [Click] onto the 'Print' link of the DSM

#### Print

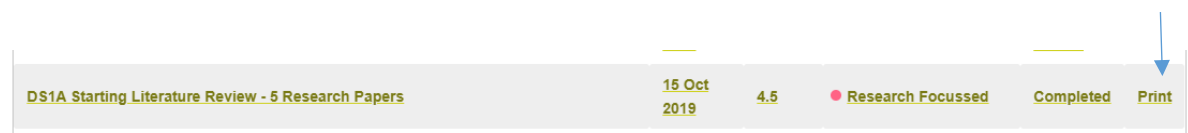

## The following screen will appear:

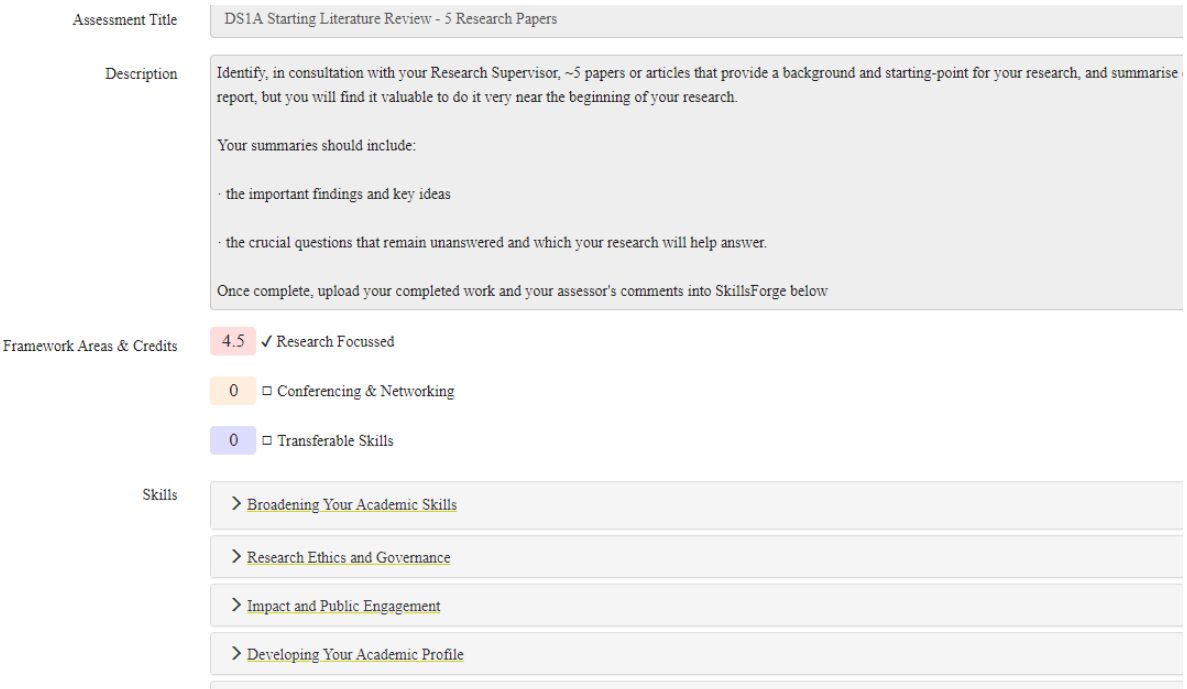

### With your chosen printing options:

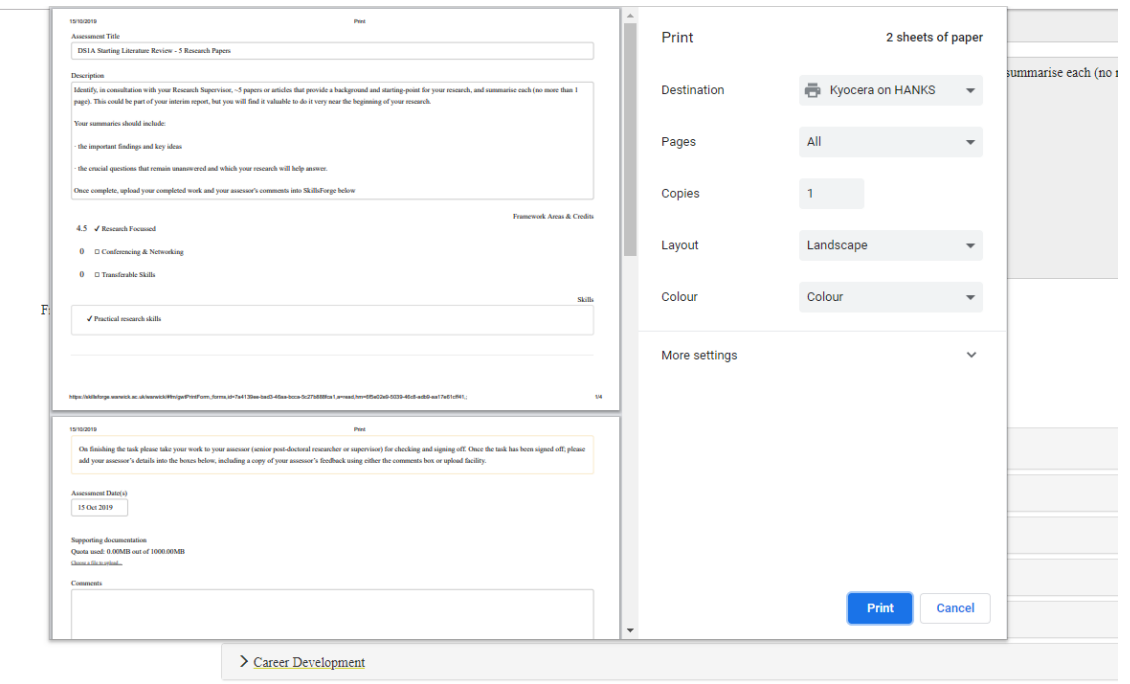

 $\triangleright$  [Click] 'Print' to print your DSM.

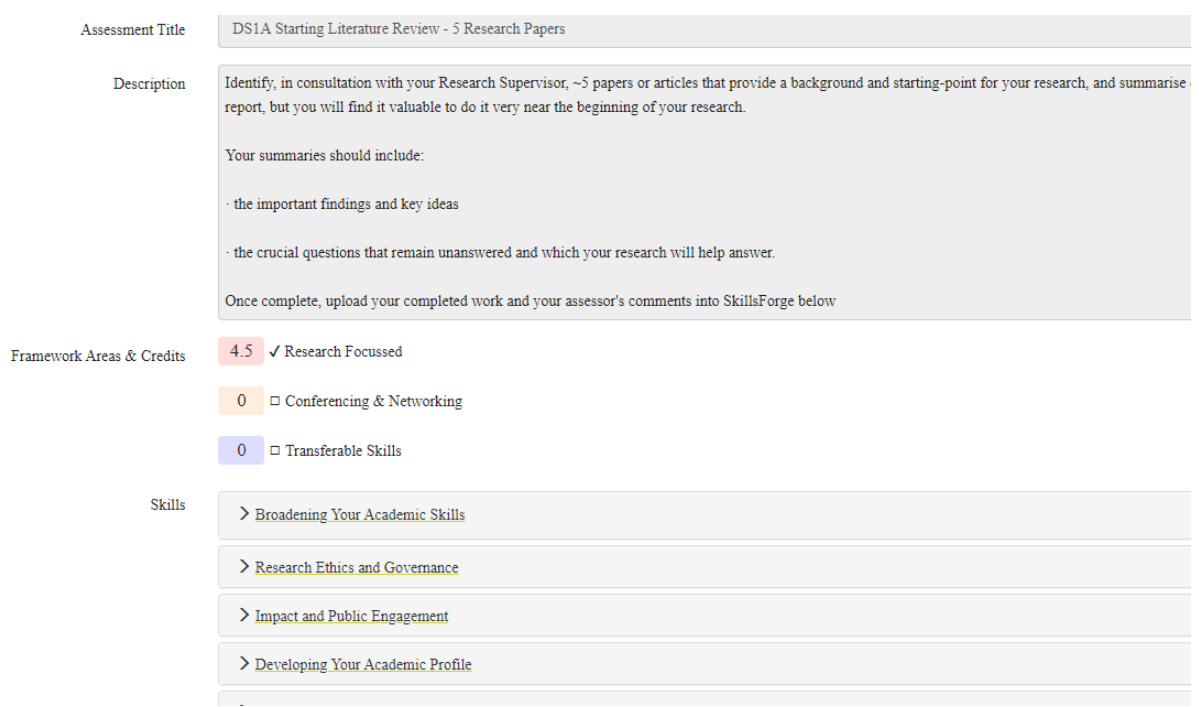

 $\triangleright$  [Click] 'Cancel' to return to the main DSM print page:

 [Click] 'the 'X' in the top right hand corner of your web browser page (for the print) to close the Print page

 $\times$ 

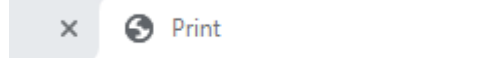

#### You will return to your main DSM page in SkillsForge:

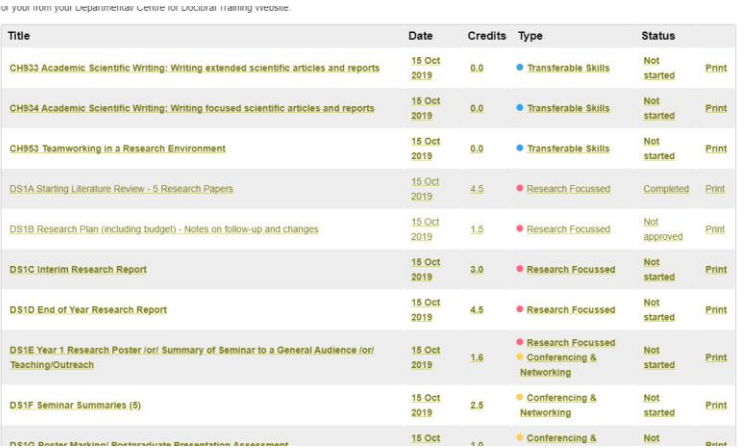

# **Contact:**

Should you have any issues or queries (or feedback on this user guide) with regard to **DS Modules for SEM** please contact the Doctoral College via: **[PGRDevelopment@warwick.ac.uk](mailto:PGRDevelopment@warwick.ac.uk)** or tel: **024 761 50401 (ext. 50401)**